# Y!mobile メールを利用開始する

Y!mobile メールは、Y!mobile メールアドレスやほかのメールサー ビスを利用することができます。

### ■ Y!mobile メールアドレスを利用する

Y!mobile メールアドレスでY!mobile メールを利用するための設定 を行います。

※アプリの利用方法や画面イメージはアプリの更新により変更にな る可能性があります。

· Y!mobile メールアドレスをお持ちでない場合、 3 (かんたん設 定)から作成できます。

## $\overline{1}$

ホーム画面で (メール)

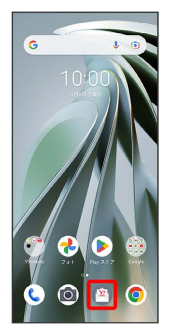

・以降は、画面の指示に従って操作しログインしてください。

# $\overline{2}$

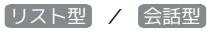

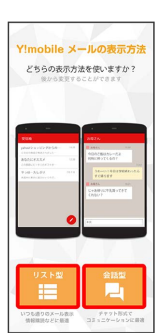

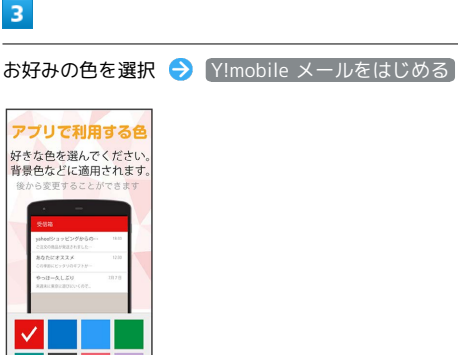

**※** Y!mobile メールの利用開始画面が表示されます。

・+メッセージをご利用頂くには、利用規約への同意が必要になり ます。メールBOX(受信箱)画面の ※ をタップし、表示される 画面の指示に従って操作してください。 ※ が いに切り替わりま す。

### メール表示方法について

Y!mobile メールの設定中に、メールの表示方法を「会話型」と 「リスト型」から選択できます。また、表示方法はあとから切り 替えることができます。詳しくは、「会話型表示/リスト型表示 について」を参照してください。

#### ■ +メッセージをSMSに戻す

ホーム画面で 図 (メール) ● 目● 設定 ● Y! mobile メール設定画面で、+メッセージのアカウントをタッ プ → +メッセージサービスの初期化 → 初期化の確認 → 初期化を実行

・+メッセージサービスの初期化を行うと、+メッセージをSMS に戻すことができます。SMSに戻すと+メッセージで行ったや りとりはすべて削除されますので、ご注意ください。